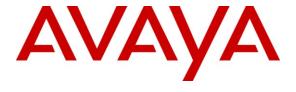

## Avaya Solution & Interoperability Test Lab

Application Note for Configuring the Ascom Wireless IP-DECT SIP Solution with an Avaya Aura<sup>TM</sup> Telephony Infrastructure in a Converged Voice over IP and Data Network - Issue 1.0

### **Abstract**

These Application Notes describe a solution for supporting wireless interoperability between the Ascom wireless IP-DECT SIP solution with an Avaya Aura<sup>TM</sup> Telephony Infrastructure consisting of Avaya Aura<sup>TM</sup> Communication Manager, Avaya Aura<sup>TM</sup> SIP Enablement Services, Avaya Modular Messaging and Avaya Communication Manager Messaging in a converged Voice over IP and Data Network. Emphasis of the testing was placed on verifying good voice quality of calls with Ascom wireless IP-DECT SIP handsets registered to the Avaya telephony infrastructure.

Information in these Application Notes has been obtained through DevConnect compliance testing and additional technical discussions. Testing was conducted via the DevConnect Program at the Avaya Solution and Interoperability Test Lab.

## 1. Introduction

These Application Notes describe the configuration process necessary to provide interoperability between the Ascom wireless IP Digital Enhanced Cordless Telecommunications (IP-DECT) Solution with an Avaya Aura<sup>TM</sup> Telephony Infrastructure consisting of Avaya Aura<sup>TM</sup> Communication Manager, Avaya Aura<sup>TM</sup> SIP Enablement Services, Avaya Modular Messaging and Avaya Communication Manager Messaging.

# 1.1. Interoperability Compliance Testing

The compliance testing focused on verifying interoperability of the Ascom wireless IP-DECT SIP Solution comprised of the Ascom wireless IP-DECT Base Station and Ascom wireless DECT Handsets with an Avaya Aura<sup>TM</sup> Telephony Infrastructure consisting of Avaya Aura<sup>TM</sup> Communication Manager, Avaya Aura<sup>TM</sup> SIP Enablement Services, Avaya Modular Messaging and Avaya Communication Manager Messaging in a converged Voice over IP and Data Network. Additional testing verified proper operation with the Avaya 9630 IP Telephone (SIP), Avaya 9620 IP Telephone (H.323) and the Avaya 2420 Digital Telephone. Voicemail and MWI using Avaya Modular Messaging and Avaya Communication Manager Messaging was tested and verified to operate correctly.

Avaya's formal testing and Declaration of Conformity is provided only on the headsets/handsets that carry the Avaya brand or logo. Avaya may conduct testing of non-Avaya headsets/handsets to determine interoperability with Avaya telephones. However, Avaya does not conduct the testing of non-Avaya headsets/handsets for: Acoustic Pressure, Safety, Hearing Aid Compliance, EMC regulations, or any other tests to ensure conformity with safety, audio quality, long-term reliability, scalability or any regulation requirements. As a result, Avaya makes no representations whether a particular non-Avaya headset will work with Avaya's telephones or with a different generation of the same Avaya telephone.

Since there is no industry standard for handset interfaces, different manufacturers utilize different handset/headset interfaces with their telephones. Therefore, any claim made by a headset vendor that its product is compatible with Avaya telephones does not equate to a guarantee that the headset will provide adequate safety protection or audio quality.

#### 1.2. Ascom IP-DECT Base Station

The Ascom IP-DECT system is a modular solution for large and small deployments with full handover capabilities with one PBX. The Ascom IP-DECT Base Station works as a conduit between the Avaya Aura<sup>TM</sup> SIP Enablement Services and the Ascom IP-DECT wireless handsets.

After the Ascom IP-DECT wireless handsets register with the Ascom IP-DECT Base Station, the Base Station registers the handsets to Avaya Aura<sup>TM</sup> SIP Enablement Services.

# 1.3. Support

Technical support for the Ascom Wireless IP-DECT Handset can be obtained through local Ascom suppliers.

Ascom global technical support:

Phone: +46 31 559450 Email: support@ascom.se

# 2. Reference Configuration

The network diagram shown in **Figure 1** illustrates the testing environment used for compliance testing. The network consists of an Avaya Aura<sup>TM</sup> Communication Manager running on an Avaya S8300 Server with an Avaya G450 Media Gateway, and Avaya S8500 server running Avaya Aura<sup>TM</sup> SIP Enablement Services, one Avaya Modular Messaging Application Server, one Avaya Modular Messaging Storage Server, one Avaya 9630 IP Telephone (SIP), one Avaya 9620 IP Telephone (H.323), one Avaya 2420 Digital Telephone, two Ascom Wireless IP-DECT Base Stations, one Ascom d62 Wireless IP-DECT Handset and one Ascom d41 Wireless IP-DECT Handset. One computer is present in the network providing network services such as DHCP, TFTP and HTTP.

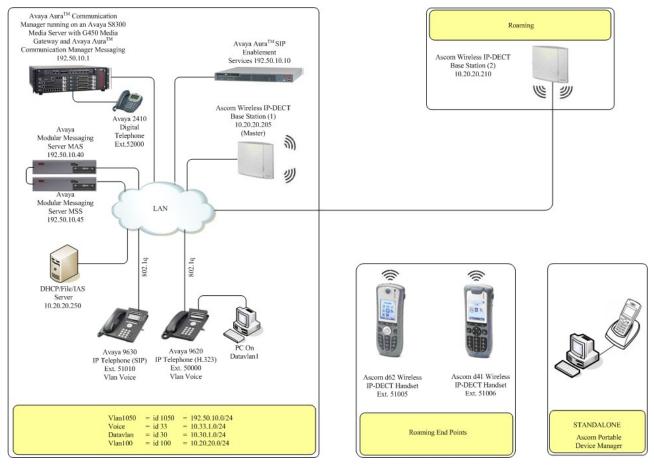

Figure 1: Sample Network Diagram

# 3. Equipment and Software Validated

The following equipment and software were used for the sample configuration provided:

| Equipment                                                       | Software/Firmware                      |
|-----------------------------------------------------------------|----------------------------------------|
| Avaya PBX Products                                              |                                        |
| Avaya S8300 Server running Avaya Aura <sup>TM</sup>             | Avaya Aura <sup>TM</sup> Communication |
| Communication Manager                                           | Manager 5.2                            |
| Avaya G450 Media Gateway (Corporate Site)                       |                                        |
| MGP                                                             | 28.22.0                                |
| MM712 DCP Media Module                                          | HW9                                    |
| Avaya Aura <sup>TM</sup> SIP Enablement Services                |                                        |
| Avaya Aura <sup>TM</sup> SIP Enablement Services                | 5.2 SP2                                |
| Avaya Messaging (Voice Mail) Products                           |                                        |
| Avaya Modular Messaging - Messaging Application<br>Server (MAS) | 5.0                                    |
| Avaya Modular Messaging - Message Storage Server (MSS)          | 5.0                                    |
| Avaya Communication Manager Messaging (CMM)                     | 5.2.1-13.0                             |
| Avaya Telephony Sets                                            |                                        |
| Avaya 9600 Series IP Telephones                                 | Avaya one-X Deskphone Edition 3.0.1    |
| Avaya 9600 Series IP Telephones                                 | Avaya one-X Deskphone SIP 2.4          |
| Avaya 2410 Digital Telephone                                    | 5.0                                    |
| Ascom Products                                                  |                                        |
| Ascom Wireless IP-DECT Base Station                             | IPBS(3.2.2)                            |
| Ascom d62 Wireless IP-DECT Handset                              | 2.8.22                                 |
| Ascom d41 Wireless IP-DECT Handset                              | 2.8.22                                 |
| Ascom Device Manger (WinPDM)                                    | 3.3.5                                  |
| MS Products                                                     |                                        |
| DHCP / File / IAS server                                        | Microsoft Windows 2003 Server          |

# 4. Configure Avaya Aura™ Telephony Infrastructure

This section describes the steps required for configuring Avaya Aura<sup>TM</sup> Telephony Infrastructure to support the sample network shown in **Figure 1**. The assumption is that the appropriate license and authentication files have been installed on the servers and that login and password credentials are available. It is also assumed that the standard configurations on Avaya Aura<sup>TM</sup> Communication Manager and Avaya Aura<sup>TM</sup> SIP Enabled Services have been executed to support telephony using various types of Avaya phone sets. Refer to [1], [2] and [3] for more information.

Each Ascom Wireless IP-DECT Handset configured in the sample network in **Figure 1** was administered as OPS stations (Off-PBX Stations) on Avaya Aura<sup>TM</sup> Communication Manager. For information on how to administer these types of stations refer to [1], [2], and [3].

To enable the features used for testing (Call Park, Call Park Answerback, Call Forwarding and Call Pickup) administer the configuration for Feature-Access-Codes (FAC) on Communication Manager. From the SAT (System Administration Terminal) interface on Communication Manager, use the "change feature-access-codes" command to configure the following parameters on Page 1 and Submit the changes.

```
change feature-access-codes
                                                                Page
                                                                      1 of
                              FEATURE ACCESS CODE (FAC)
        Abbreviated Dialing List1 Access Code: *600
        Abbreviated Dialing List2 Access Code: *601
        Abbreviated Dialing List3 Access Code: *602
Abbreviated Dial - Prgm Group List Access Code:
                     Announcement Access Code: *604
                      Answer Back Access Code: *650
                        Attendant Access Code:
     Auto Alternate Routing (AAR) Access Code: 3
   Auto Route Selection (ARS) - Access Code 1: 9 Access Code 2:
               Automatic Callback Activation: *605 Deactivation: *606
Call Forwarding Activation Busy/DA: *607 All: *608
                                                      Deactivation: *609
  Call Forwarding Enhanced Status:
                                                      Deactivation:
                        Call Park Access Code: *652
                      Call Pickup Access Code: #6
CAS Remote Hold/Answer Hold-Unhold Access Code:
                CDR Account Code Access Code:
                       Change COR Access Code:
                 Change Coverage Access Code:
           Conditional Call Extend Activation:
Contact Closure Open Code:
                                                     Deactivation:
                                                      Close Code:
ESC-x=Cancel Esc-e=Submit Esc-p=Prev Pg Esc-n=Next Pg Esc-h=Help
```

# 5. Configure Ascom wireless IP-DECT SIP Solution

The following steps detail the initial configuration for the Ascom Wireless IP-DECT SIP Solution. Log onto the Ascom wireless IP-DECT Base Station via a web browser using the following URL format: <a href="http://IPBS-XX-XX-XX">http://IPBS-XX-XX-XX</a>, where XX-XX-XX are the last 3 bytes of the MAC address of the Ascom wireless IP-DECT Base Station. For example, an Ascom wireless IP-DECT Base Station with a MAC address of 00-01-3E-00-CB-DB could be accessed using <a href="http://IPBS-00-CB-DB">http://IPBS-00-CB-DB</a> or via the Base Station IP address assigned by DHCP server.

# 5.1. Configure IP-DECT Base Station

The Ascom wireless IP-DECT Base Stations can be configured in a Master/Standby Master scenario to provide redundancy or to extend the radius of coverage (roaming). The following configuration steps detail the configuration process used to configure an Ascom wireless IP-DECT Base Station in Master mode only.

Roaming between multiple Ascom Wireless IP-DECT Base Stations as shown in Figure 1 was tested but the configuration setup will not be shown in this document. Refer to [7] for information on how to configure roaming.

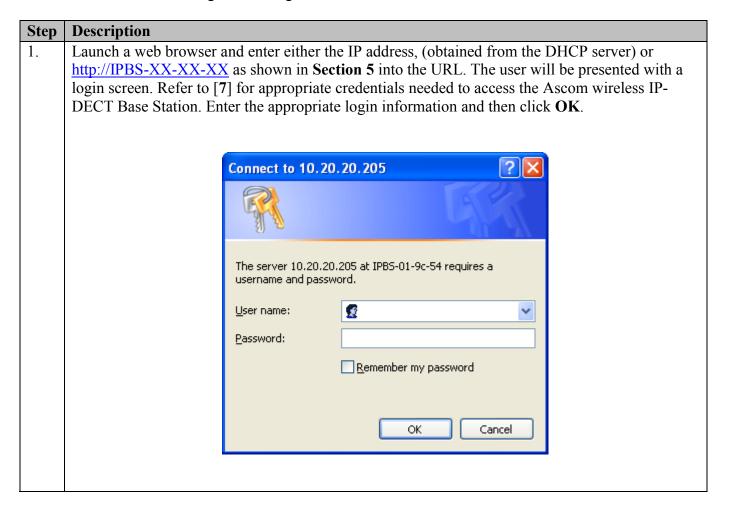

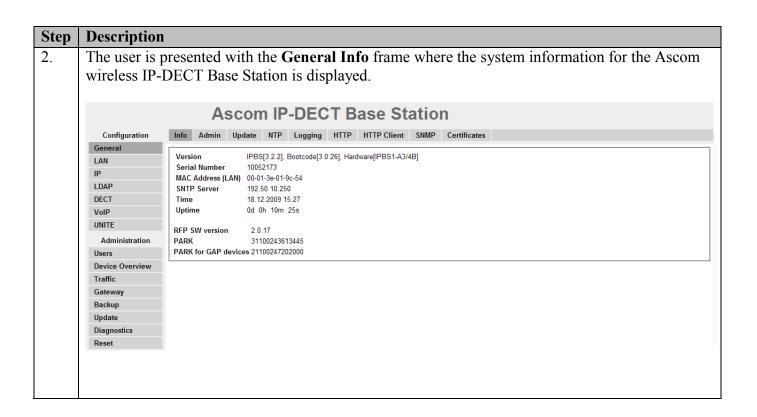

#### **Step** | **Description**

3. The web interface on the Ascom wireless IP-DECT Base Station consists of a series of frames selected by a two-click process, where a category and then an option are clicked. Categories are found below **Configuration**, which is displayed in the top left portion of the frame, and options are found to the right.

Navigate to the **General Admin** frame by clicking **General** and then clicking **Admin**. Configure the fields displayed below and then click **OK**. The **Device Name** can be any descriptive name that identifies this Ascom wireless IP-DECT Base Station. In the sample network the name "Avaya-1" was chosen. The **User Name** and **Password** fields were populated using the default credentials. The box below **Password** is to confirm the password and the value entered for the **Password** field must be entered here. Click **OK** to continue.

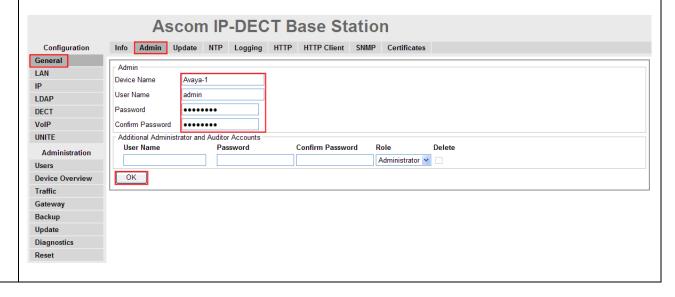

#### **Step** Description

4. Navigate to the **LAN DHCP** frame by first clicking **LAN** and then clicking **DHCP**. Using the drop-down list, set **Mode** to "disabled" and then click **OK**. This will present the user with the clickable red text which reads "reset required". Click **IP** tab to continue to the **LAN IP** frame.

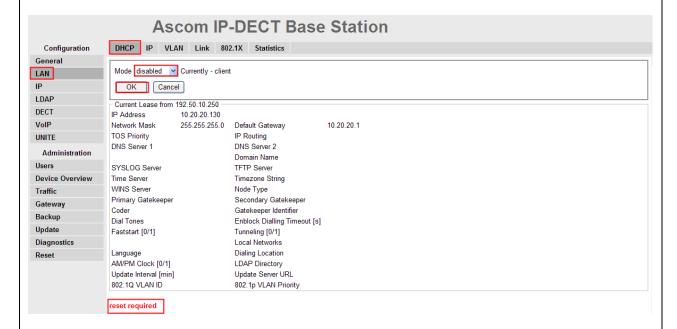

5. Set the static **IP Address**, **Network Mask**, **Default Gateway** and **DNS Server**, and click **OK**. Click **VLAN** to continue.

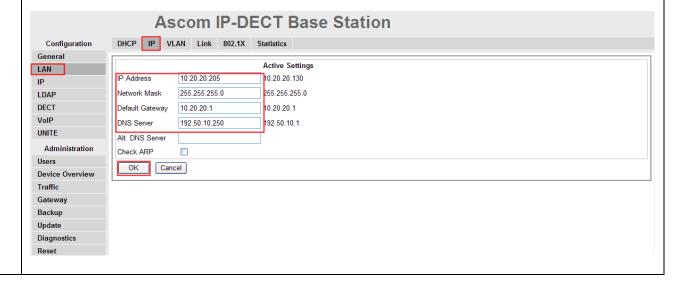

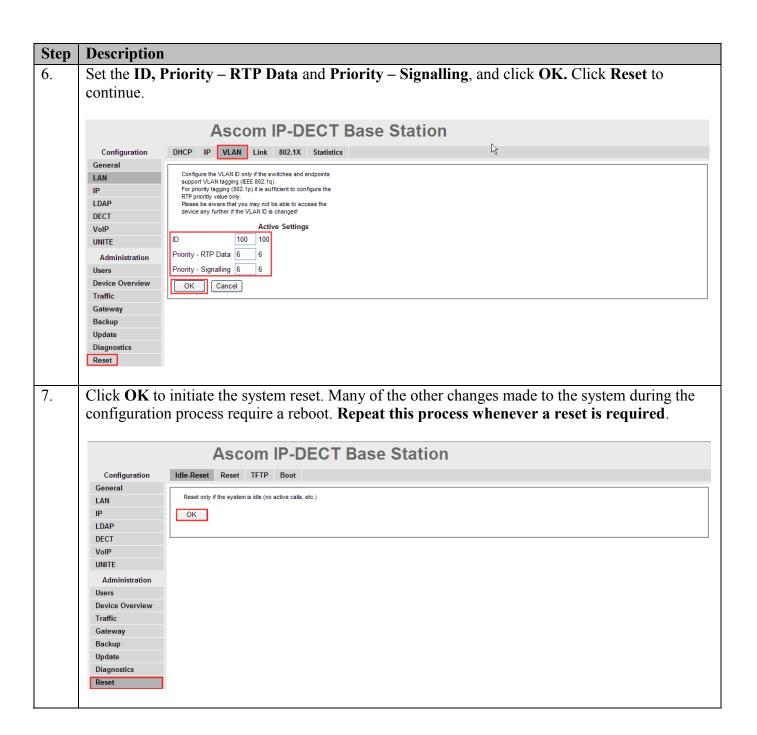

#### **Description** Step After the Ascom wireless IP-DECT Base Station (Avaya-1) has rebooted, navigate to the LDAP 8. Server frame by clicking LDAP and then clicking Server. The "ldap-guest" account is a default system account. Configure User using the Device Name used in Step 3. Configure the Password field with the **Password** used in **Step 3**. Check the **Write Access** check box for the "Avaya-1" user account and then click **OK** to continue Ascom IP-DECT Base Station Server Server-Status Replicator Replicator-Status Expert Configuration User Password Write Access LAN Idap-guest V LDAP Avaya-1 ••••• DECT VolP OK Cancel UNITE Administration Users **Device Overview** Gateway Backup Update Diagnostics

#### Step **Description** Navigate to the **DECT Master** frame by clicking **DECT** and then clicking **Master**. 9. Configure the fields displayed below and then click **OK**. Use the drop-down list for **Mode** and select "Active". Under IP-PBX, use the drop-down list for Protocol and select "SIP". Set Proxy to the IP address of the SIP Enablement Services (see Figure 1). Check the Allow DTMF through RTP check box. Click OK. Click System to continue. Ascom IP-DECT Base Station System Suppl. Serv. Master Mobility Master Radio Radio config PARI SARI Air Sync Configuration General Mode Active LAN - Multi-master Master Id LDAP Enable Pari function 🗾 DECT IP-PBX Protocol VolP 192.50.10.10 Proxy UNITE Alt. Proxy Administration Max, internal number length 5 used to decide internal/external ring signal **Device Overview** Enbloc Dialing Traffic Enable Enbloc Send-key Gateway Allow DTMF through RTP Backup Configured with local GK Update SIP Interoperability Settings Registration time-to-live Diagnostics [sec] Hold Signalling inactive Reset Hold before Transfer Accept inbound calls not routed via home proxy Register with number Registration for anonymous devices 1 Registration Name / Number Deactivate Master if no connection Mobility Master Status No Connection to Mobility Maste OK Cancel Reset required!

## **Description** Step Navigate to the **DECT System** frame by clicking **DECT** and then clicking **System**. Configure 10. the fields displayed below and then click **OK**. System Name is the Device Name used in Step 3. **Password** is the Password used in **Step 3**. The box below **Password** is to confirm the password and the value configured for Password field must be entered here. The Authentication Code is a numerical code that every DECT handset will need to use to subscribe to this system. Using the drop-down list, Subscriptions can be set to "With User AC", "With System AC", or "Disable". In the sample configuration "With System AC" was used. This enables the system to use the **Authentication Code** when challenging DECT handsets during registration. Use the drop-down list for Tones and select "US". Use the drop-down list for Default Language and select "English". Use the drop-down list for Frequency and select "North America". Check the 0,1,2,3 and 4 check boxes. The **Enabled Carriers** check boxes enable the DECT handsets to use different channels or frequencies when transmitting. Use the drop-down list for Coder and select "G711u". Ensure that the codec chosen matches the codec configured on the Communication Manager.

Note: The G.729AB codec was tested and is configured the same way.

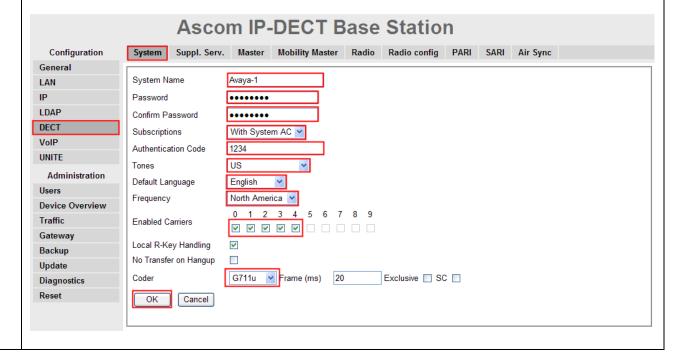

#### Step **Description** Navigate to the **DECT Suppl. Serv.** frame by clicking **DECT** and then clicking **Suppl. Serv.**. 11. Check the **Enable Supplementary Services** check box. For the compliance testing, the Avaya PBX handled most of the features listed, so these functions were disabled on the Ascom BaseStation. Disable the following, Call Forwarding Unconditional, Call Forwarding Busy, Call Forwarding No Reply, Do not Disturb, Call Completion Busy Subscriber and Logout User. Depending on which Voicemail system is being used, enter the extension used for Avaya Modular Messaging or Avaya Communication Manager Messaging in the Fix Message Center No. field, and check the MWI enabled check box. Click OK to continue. Ascom IP-DECT Base Station System Suppl. Serv. PARI SARI Air Sync Mobility Master Radio Radio config Configuration General Enable Supplementary Services LAN Activate Deactivate Disable LDAP Call Forwarding Unconditional V DECT Call Forwarding Busy V VolP Call Forwarding No Reply V UNITE V Do Not Disturb Administration Call Waiting \*43# #43# Users Call Completion Busy Subscriber **Device Overview** Traffic Logout User Gateway \*00# Backup Clear Local Setting Update 58000 Fix Message Center No. MWI enabled 🗹 Diagnostics Local Clear of MWI Reset OK Cancel

#### Step **Description** Navigate to the **DECT PARI** frame by clicking **DECT** and then clicking **PARI**. PARI is a user-12. defined system value and must range from 1-35. Enter any number from 1-35. Click **OK** to continue. **Ascom IP-DECT Base Station** Configuration Mobility Master Radio Radio config PARI SARI Air Sync General System ID 25 LAN IΡ ОК Cancel LDAP DECT VoIP UNITE Administration Users **Device Overview** Traffic Gateway Backup Update Diagnostics Reset 13. Navigate to the DECT SARI frame by clicking DECT and then clicking SARI. SARI is an Ascom provided activation code which is needed for the system to function. Contact Ascom to obtain a SARI. Enter the SARI value. Click OK to continue. Ascom IP-DECT Base Station System Suppl. Serv. Master Mobility Master Radio Radio config PARI SARI Air Sync Configuration General SARI LAN XXXXXXXXXXX ΙP LDAP DECT OK VolP UNITE Administration Device Overview Traffic Gateway Backup Update Diagnostics Reset

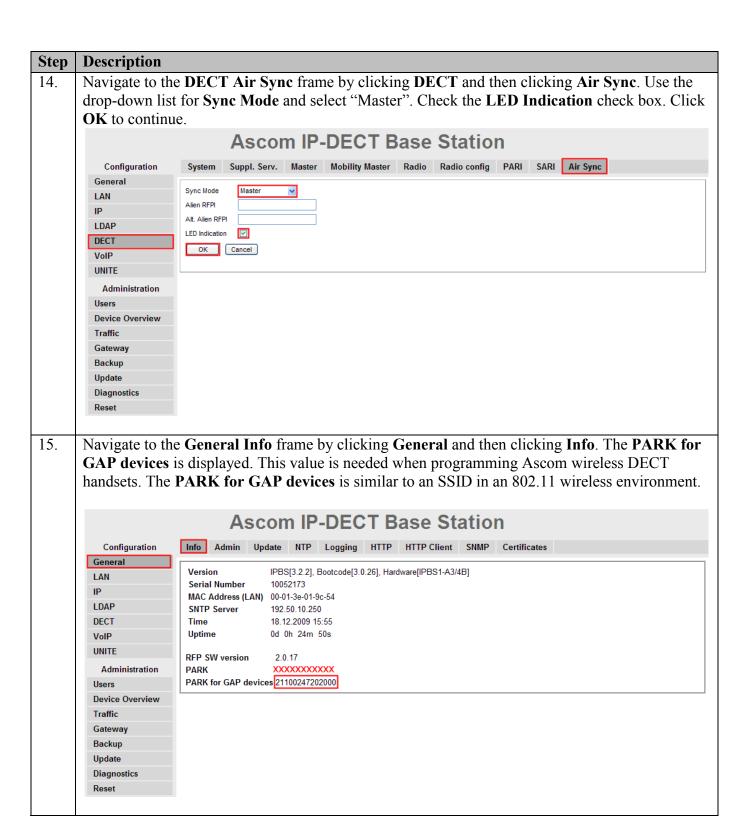

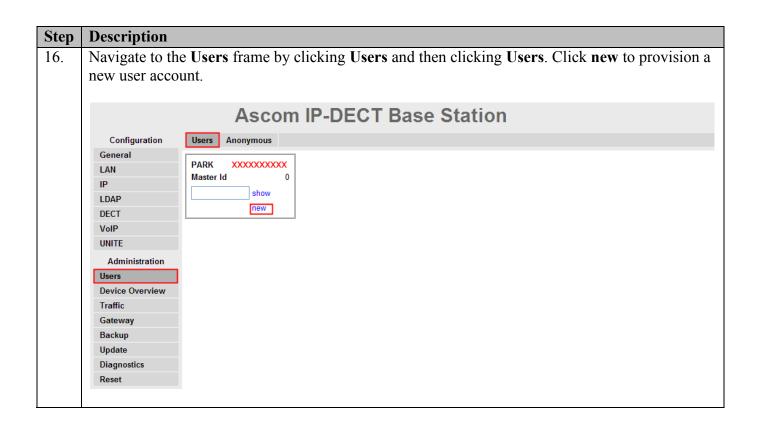

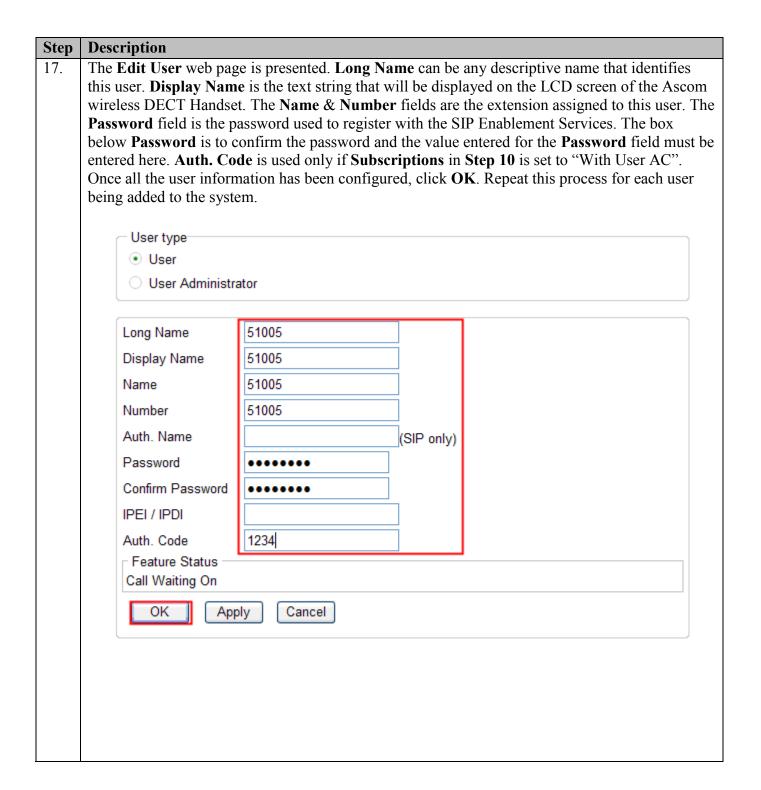

# 5.2. Configure Ascom wireless DECT Handset

Refer to [8], [9], [10] and [11] to obtain information on the procedures for subscribing and registering the Ascom wireless DECT Handsets to the Ascom wireless IP-DECT Base Station.

# 6. General Test Approach and Test Results

## 6.1. General Test Approach

All feature functionality test cases were performed manually. The general test approach entailed verifying the following:

- Registration, re-registration of Ascom wireless DECT Handsets with Avaya Aura™ SIP Enablement Services.
- Verify G.711MU and G.729AB codecs, shuffling, conferencing, Message Waiting Indicator and message retrieval from Avaya Modular Messaging Server & Avaya Communication Manager Messaging.
- Inter-office VoIP calls between Ascom wireless DECT Handsets and Avaya SIP & H.323 IP Telephones and Avaya Digital Telephones.
- Roam between multiple Ascom wireless IP-DECT Base Stations using the Ascom wireless DECT Handsets.

#### 6.2. Test Results

The Ascom wireless DECT Handsets passed all test cases. Ascom wireless DECT Handsets were verified to successfully register with Avaya Aura<sup>TM</sup> SIP Enablement Services. Two codecs were used for testing: G.711MU and G.729AB. Telephone calls were verified to operate correctly with the media path direct between the telephones (shuffling enabled) and with the media path centralized through Avaya Aura<sup>TM</sup> Communication Manager (shuffling disabled). Calls were maintained for durations over one minute without degradation to voice quality. The telephony features verified to operate correctly included transfer (attended and unattended), hold/return from hold, multiple call appearances, caller ID operation, call forwarding, call park & call pickup, bridged appearance alerting, Avaya Modular Messaging & Avaya Communication Manager Messaging voicemail and MWI.

# 7. Verification Steps

## 7.1. Ascom wireless DECT Handset Registration Verification

The following steps can be used to ascertain the registration state of the Ascom wireless DECT Handsets that the Ascom wireless IP-DECT Base Station is configured to support.

From a web browser, open a connection to the Ascom wireless IP-DECT Master Base Station (see **Section 5.1 Step 1**). Navigate to the **Users** frame by clicking **Users**, then clicking **Users**, and then clicking **show**. A **Registration** state of "Pending" (Not Shown) indicates an Ascom wireless DECT Handset has not registered to the Ascom wireless IP-DECT Base Station. A **Registration** state of "Subscribed" indicates that an Ascom wireless DECT Handset has connected to the Ascom wireless IP-DECT Base Station and requested the use of that particular extension. A **Registration** state that displays the IP Address of the Avaya Aura<sup>TM</sup> SIP Enablement Services indicates the extension has successfully registered to both the Ascom wireless IP-DECT Base Station and Avaya Aura<sup>TM</sup> SIP Enablement Services.

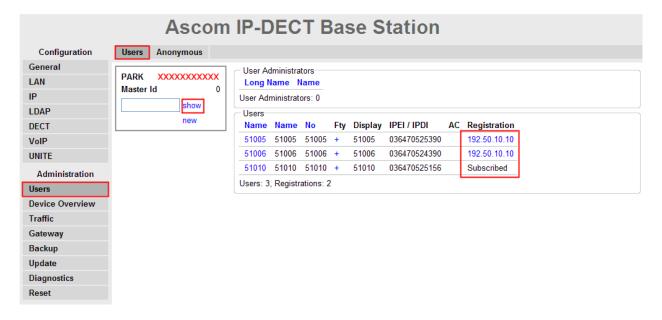

### 7.2. Ascom wireless DECT Handset Function Verification

The following steps can be used to verify proper operation of the Ascom wireless DECT Handsets.

- Place calls from the Ascom wireless DECT Handsets and verify two-way audio.
- Place a call to the Ascom wireless DECT Handsets, allow the call to be directed to voicemail, leave a voicemail message and verify the MWI message is received.
- Using each Ascom wireless DECT Handset that received a voicemail, connect to the voicemail system to retrieve the voicemail and verify the MWI clears.
- Place calls to the Ascom wireless DECT Handsets and exercise calling features such as transfer and hold.
- The specific calling features that were verified to operate correctly include transfer (attended and unattended), hold/return from hold, multiple call appearances, caller ID operation, call forwarding, call park & pickup, bridged appearance alerting, and voicemail Message Waiting Indicator (MWI).

## 8. Conclusion

These Application Notes illustrate the procedures necessary for configuring the Ascom wireless IP-DECT SIP Solution comprised of the Ascom wireless IP-DECT Base Station and Ascom wireless DECT Handsets with an Avaya Aura<sup>TM</sup> Telephony Infrastructure consisting of Avaya Aura<sup>TM</sup> Communication Manager, Avaya Aura<sup>TM</sup> SIP Enablement Services, Avaya Modular Messaging and Avaya Communication Manager Messaging in a converged Voice over IP and Data Network. All feature functionality test cases described in **Section 6.1** passed.

## 9. Additional References

Avaya documentation was obtained from <a href="http://support.avaya.com">http://support.avaya.com</a>.

- [1] *Administering Avaya Aura* <sup>™</sup> *Communication Manager*, May 2009, Issue 5.0, Document Number 03-300509...
- [2] Administering Avaya Aura™ SIP Enablement Services on the Avaya S8300 Server, May 2009, Issue 2.0, Document 03-602508.
- [3] Avaya Aura<sup>TM</sup> SIP Enablement Services (SES) Implementation Guide, May 2009, Issue 6, Document 16-300140.
- [4] Avaya one-X Deskphone Edition for 9600 Series IP Telephones Administrator Guide Release 3.0, Document Number 16-300698.
- [5] Avaya one-X Deskphone SIP for 9600 Series IP Telephones Administrator Guide, Release 2.0, Document Number 16-601944.
- [6] Modular Messaging, Release 5.0 with the Avaya MSS Messaging Application Server (MAS) Administration Guide, January 2009.
- [7] Avaya Aura<sup>TM</sup> Communication Manager Messaging Installation and Initial Configuration

Ascom product documentation.

[8] Ascom product documentation can be found at <a href="http://www.Ascomwireless.com">http://www.Ascomwireless.com</a>

### ©2010 Avaya Inc. All Rights Reserved.

Avaya and the Avaya Logo are trademarks of Avaya Inc. All trademarks identified by ® and TM are registered trademarks or trademarks, respectively, of Avaya Inc. All other trademarks are the property of their respective owners. The information provided in these Application Notes is subject to change without notice. The configurations, technical data, and recommendations provided in these Application Notes are believed to be accurate and dependable, but are presented without express or implied warranty. Users are responsible for their application of any products specified in these Application Notes.

Please e-mail any questions or comments pertaining to these Application Notes along with the full title name and filename, located in the lower right corner, directly to the Avaya DevConnect Program at devconnect@avaya.com.